**INGRESA** a **www.bncenlinea.com,**  opción **Personas**, completa los datos y pulsa **Ingresar**.

Pagos v

ortima conexión: 28/12/2023 9:06:19 a.m. **[6** salit

© Cancelar

Resultad

**O** Continuar

O Opcional. Si desea abortar la operación, oprima O concriar

 $\begin{array}{c|c|c|c|c|c} \hline \mathbb{B} & \mathbb{B} & \mathbb{$ 

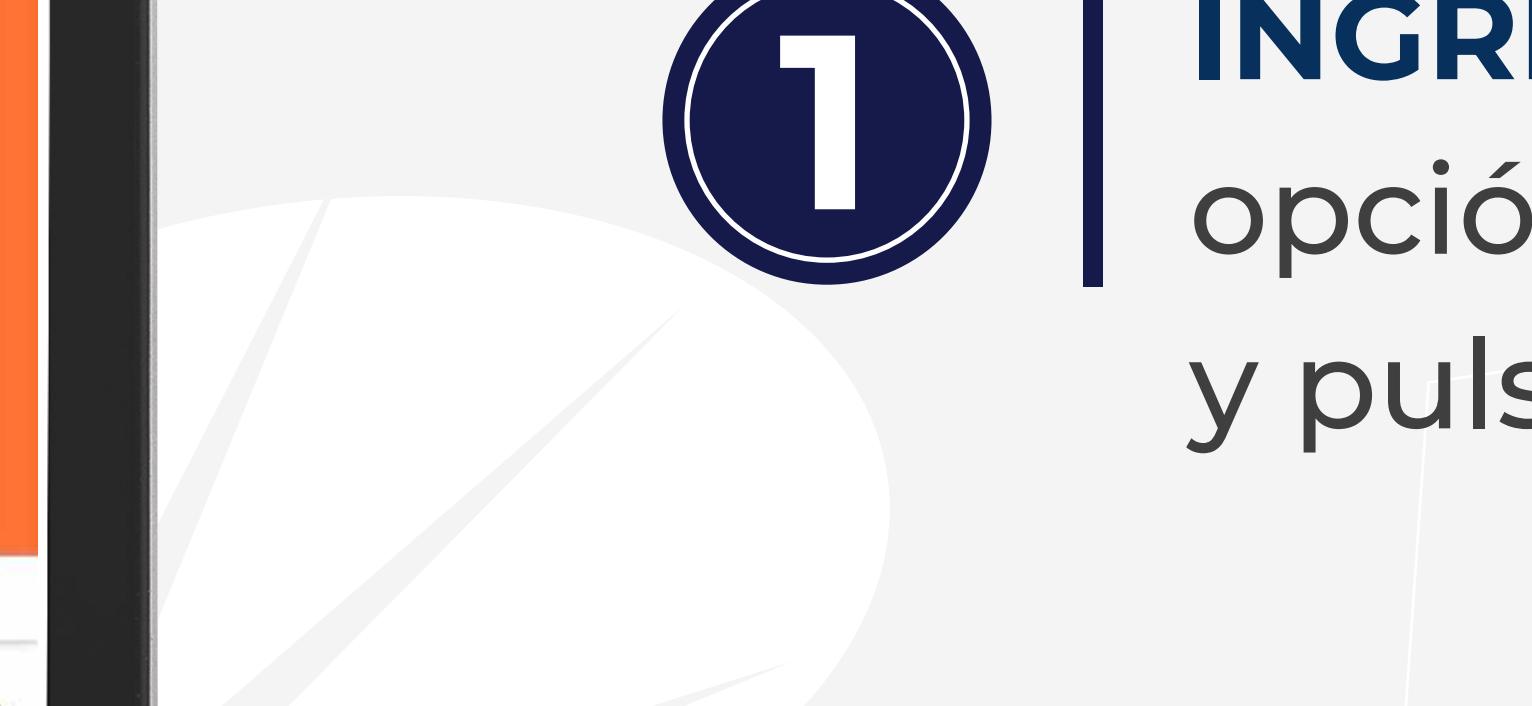

C & www.bncenlinea.com

**Buenas tardes** 

**ENC** Banco<br>**BNC** deCrédito

• Movilizar Fondos (Cuenta a Tarieta) • Movilizar Fondos (Tarieta a Cuenta)

A través de esta opción podrá habilitar fondos en su Tarjeta BNC en Moneda Extranjera

Movilización de Fondos (Cuenta a Tarjeta)

Cuenta a debitar<br>Cuenta USD - Libre Conv. \*\*\*3675

Obligatorio. Si es correcto, oprima e continuo

Monto a abonar

Pasos a Seguir:

Inicio Posición Cuentas y Transferencias y Pac

Verificación

1,00 Concepto

Tarjeta a abonar<br>
MasterCard **BNC** Internacional

Tener una **Cuenta BNC en Moneda Extranjera** (**Cuenta de Libre Covertibilidad**), completa la **planilla de solicitud** y entrégala en cualquier **Agencia BNC** a nivel nacional. Recibirás tu tarjeta ya activada.

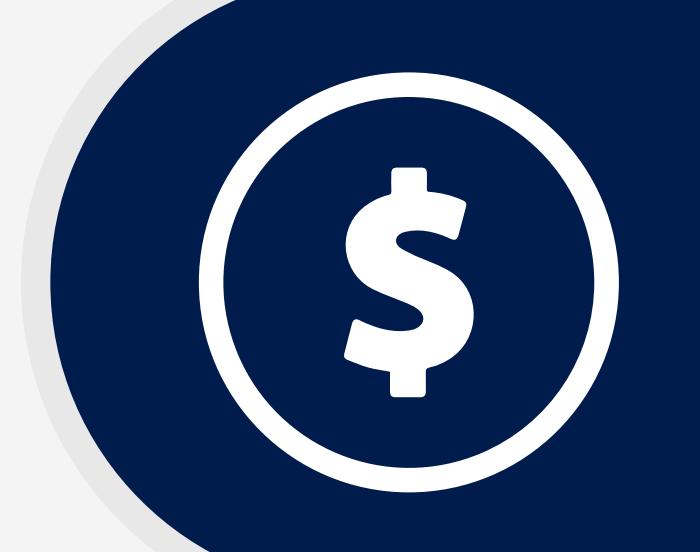

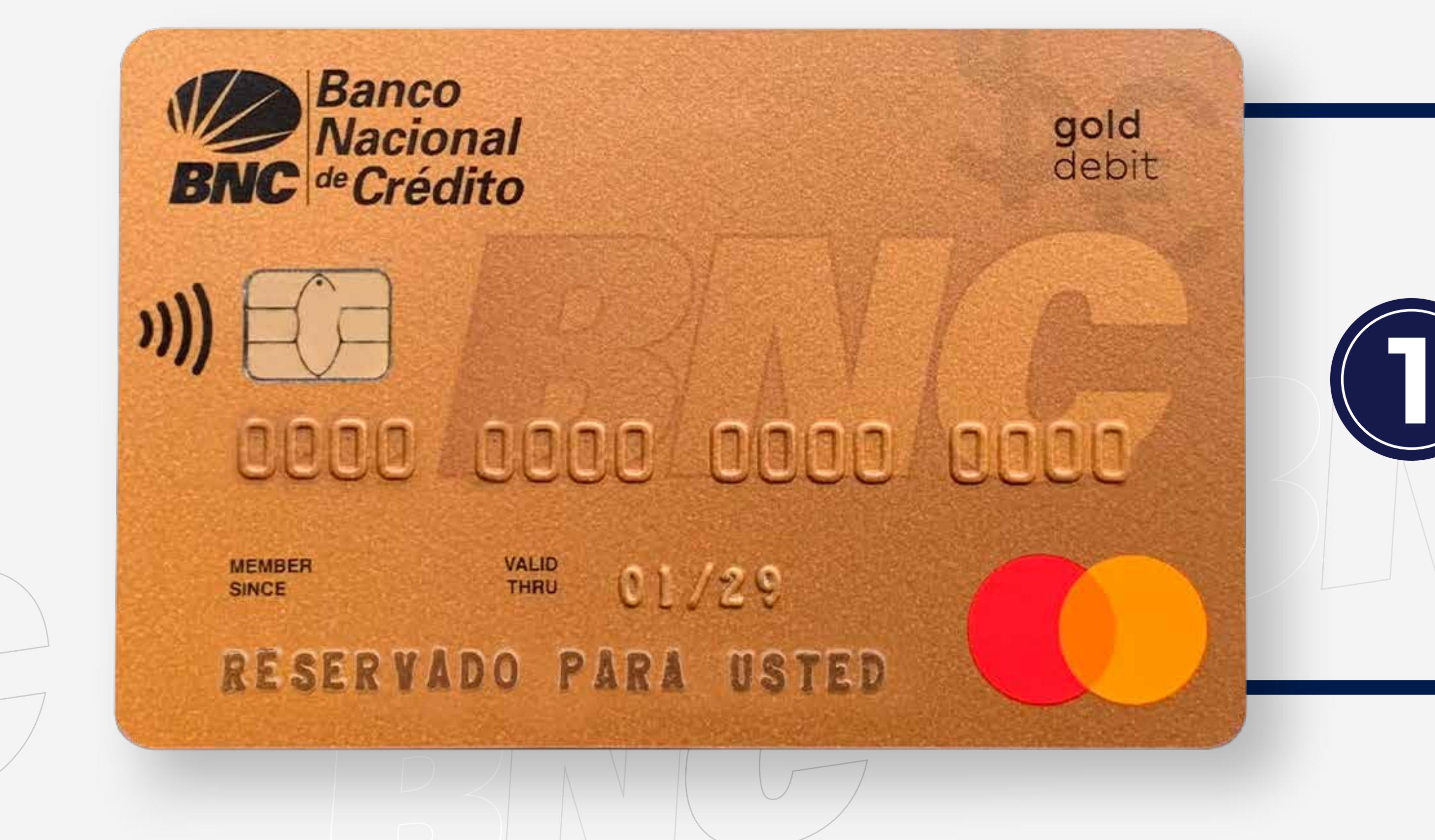

**SELECCIONA** tu **BNC Cuenta en Moneda Extranjera** (Electrónico - Cuenta USD Libre convertibilidad), elige tu **BNC Tarjeta en Moneda Extranjera**, completa los datos solicitados.

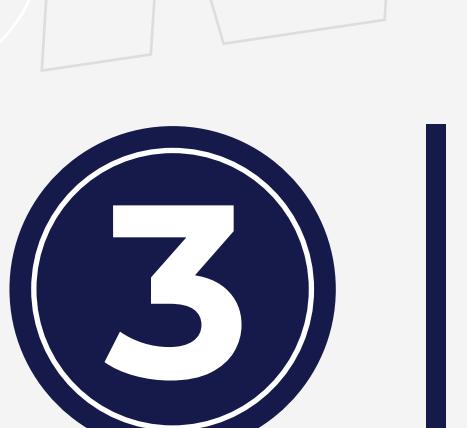

**PULSA** la pestaña **Pagos**, haz clic en **Tarjeta en Moneda Extranjera**, opción **Movilizar Fondos** (Cuenta a Tarjeta).

Inicio Posición Cuentas y Transferencias y Pagos y Créditos

Pago Móvil

Pago Movil

Operaciones Inmediatas

Extranjera

Servicios

Otros

(Tarjeta a Cuento

Servicios

1.033,47 Depósitos a la vista (USD)

Transferir

Tarjetas de Crédito

Tarjetas en Moneda

Impuestos/Tributos

Movilizar Fondos

Movilizar Fondos

Saldos en Línea

 $\boldsymbol{\Omega}$ 

Tarjetas

(Tarjeta a Cuenta)

(Cuenta a Tarjeta)

**INGRESA** a la BNC APP.<br> **1 11LDA** en la Barra de **3 COMPLETA** los datos datos por el sistema, opción **Tarjetas > Cuenta a Tarjeta**.

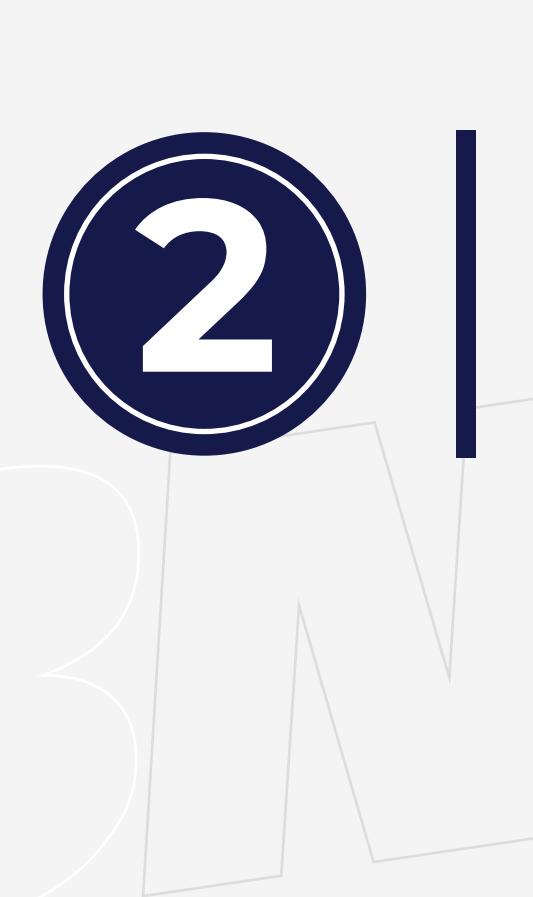

**Banco Nacional de Crée | 4** 

C & www.bncenlinea.com

Buenas tardes,

**Sanco**<br>**BNC** deCrédito

**Bienvenidos a BNCNET** 

**O** Bienvenid@ a BNCNET 2.0!

) epósitos a la Vista (Bs.)

**BS** 

 $\bullet$ 

¡Buenas tardes estimado

 $\bullet$ 

Te damos la bienvenida a la nueva versión de **BNCNET**, el futuro de nuestra banca en línea ha llegado, brindándote la rapidez y seguridad que mereces. ¡Gracias por preferirnos!

Bienvenido a BNCNET dande diste justo en el Bancl

9 Banco Nacional de Créil

C & www.bncenlinea.co

**Oxfor** 

a plataformas electrónicas seguras y autorizadas

**BNC** APP

o rostro.

(图):

**LO TIENE TODO, PARA TODOS** 

Conoce más aquí

.......

Opciones justo a la medida

**INICIO SESIÓN** solo con mi huella

utenticación<br>ométrica

**4 Ador**a puedes realizar consumos (CO) dingresados sean correctos, consuming a consumos consumos consumos consumos (CO) dingresados sean correctos, de Venta y Portales Web dentro y fuera de Venezuela.

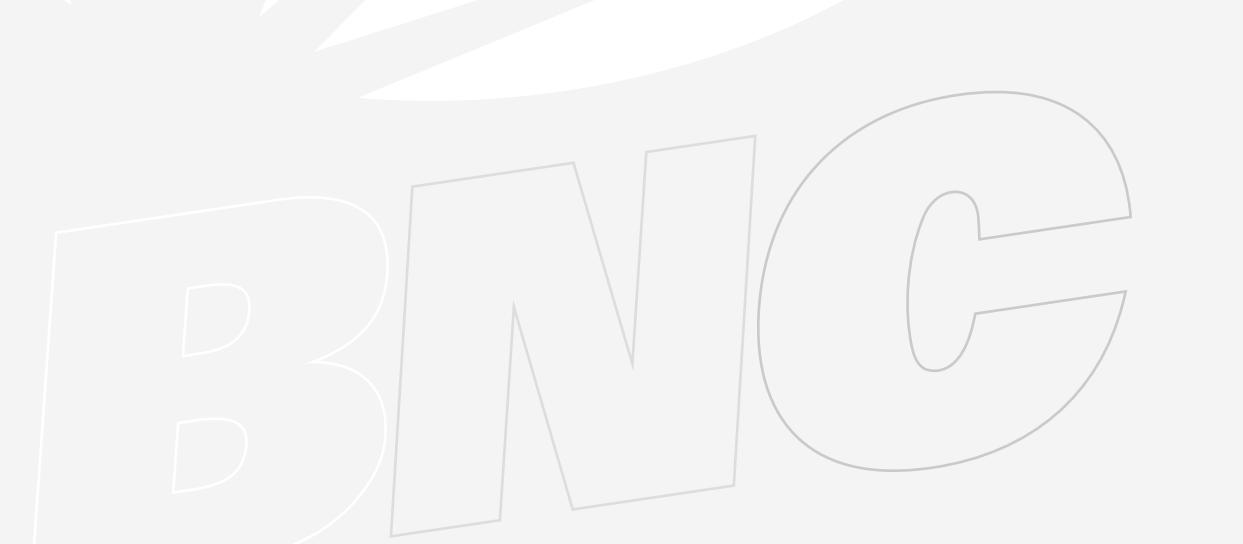

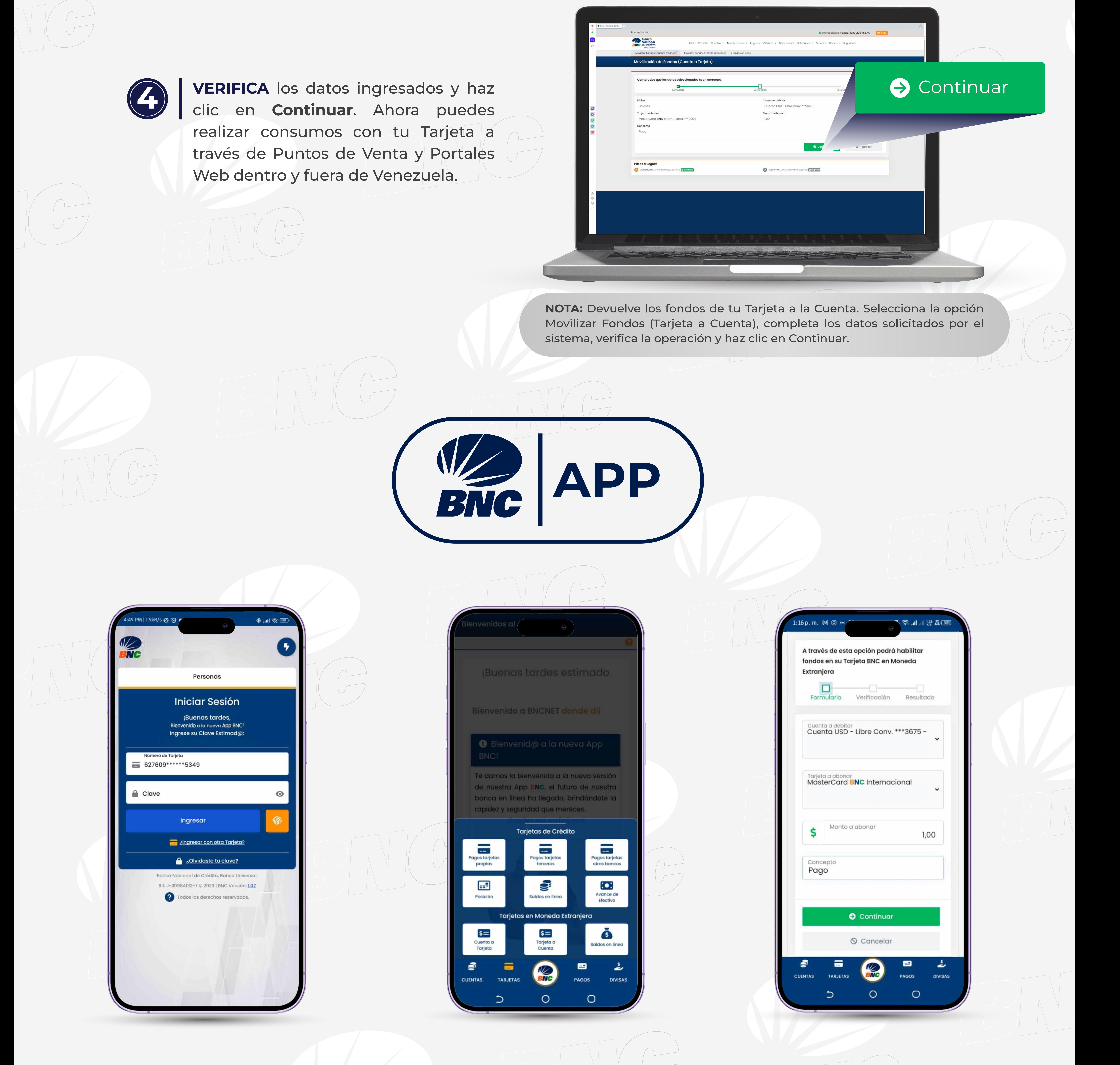

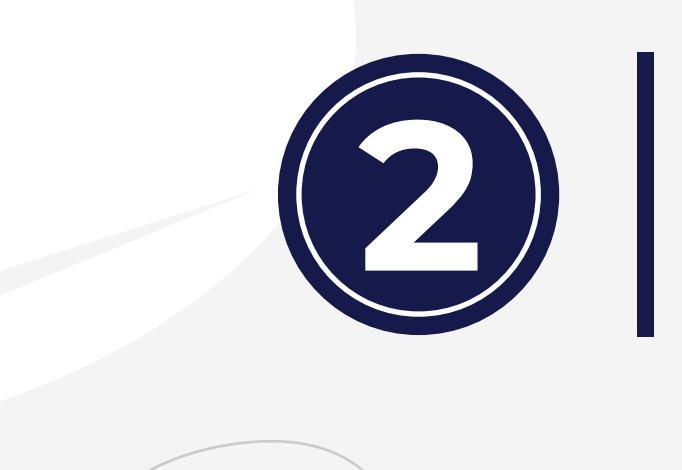

solicitados por el sistema, presiona **Continuar**.

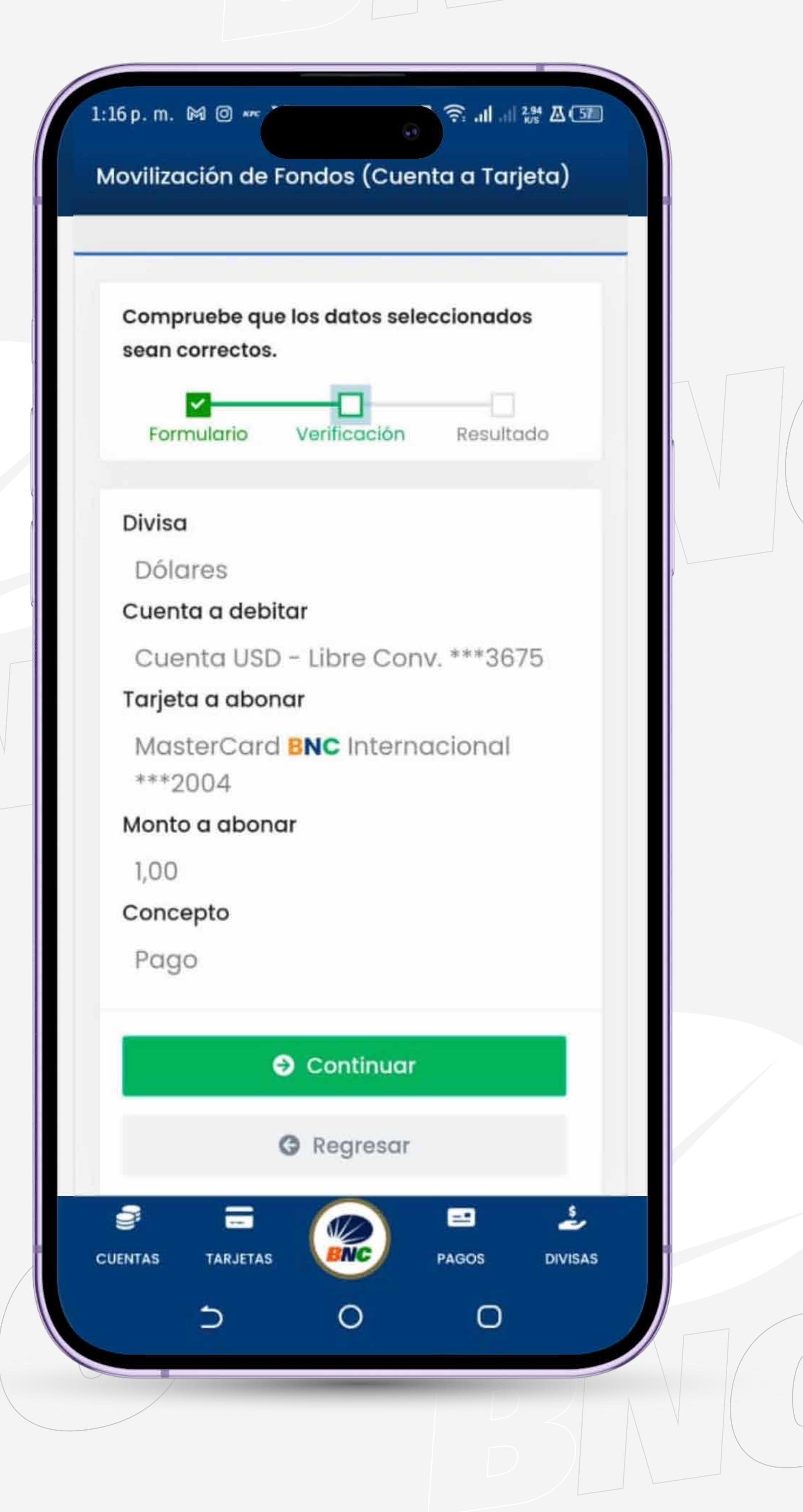

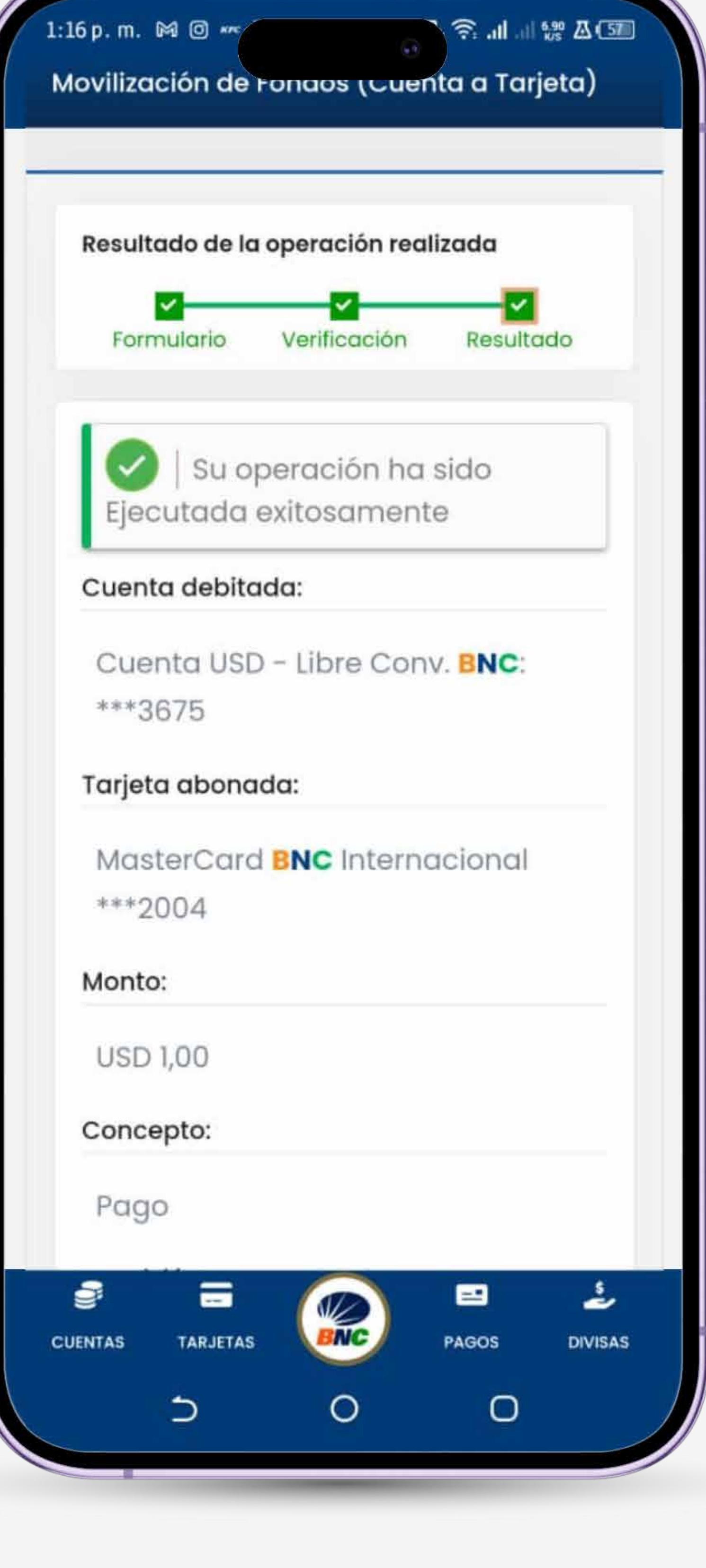

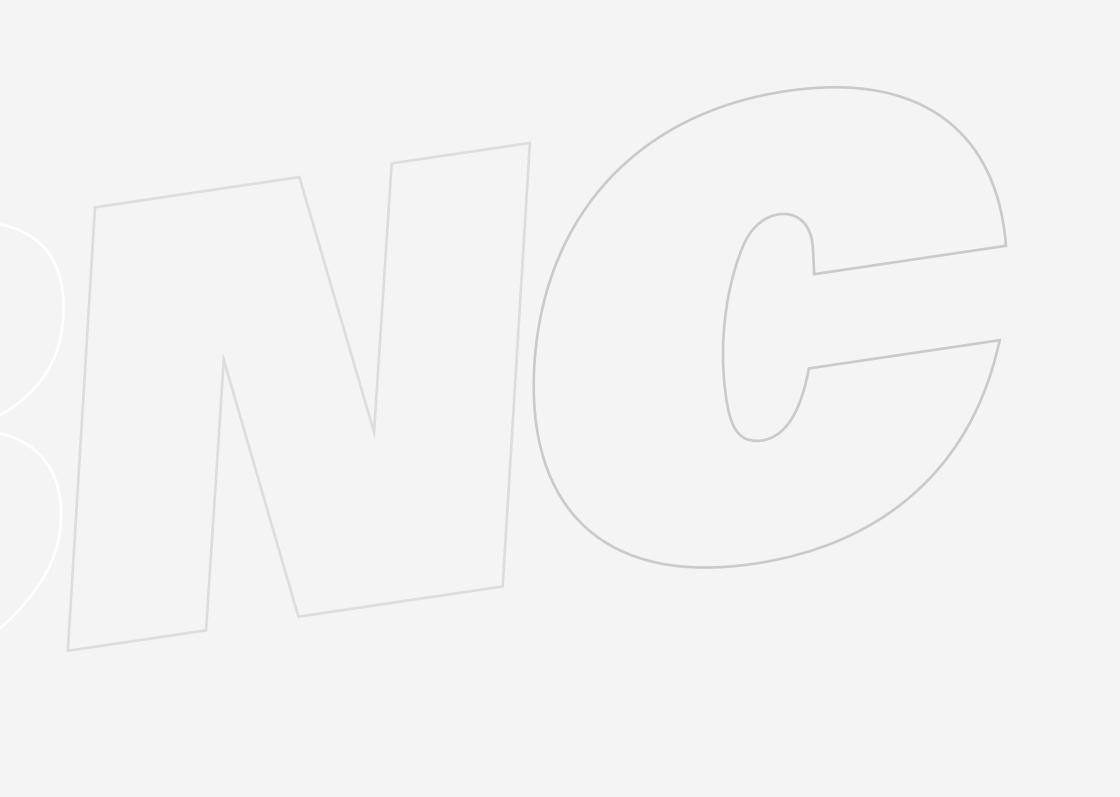

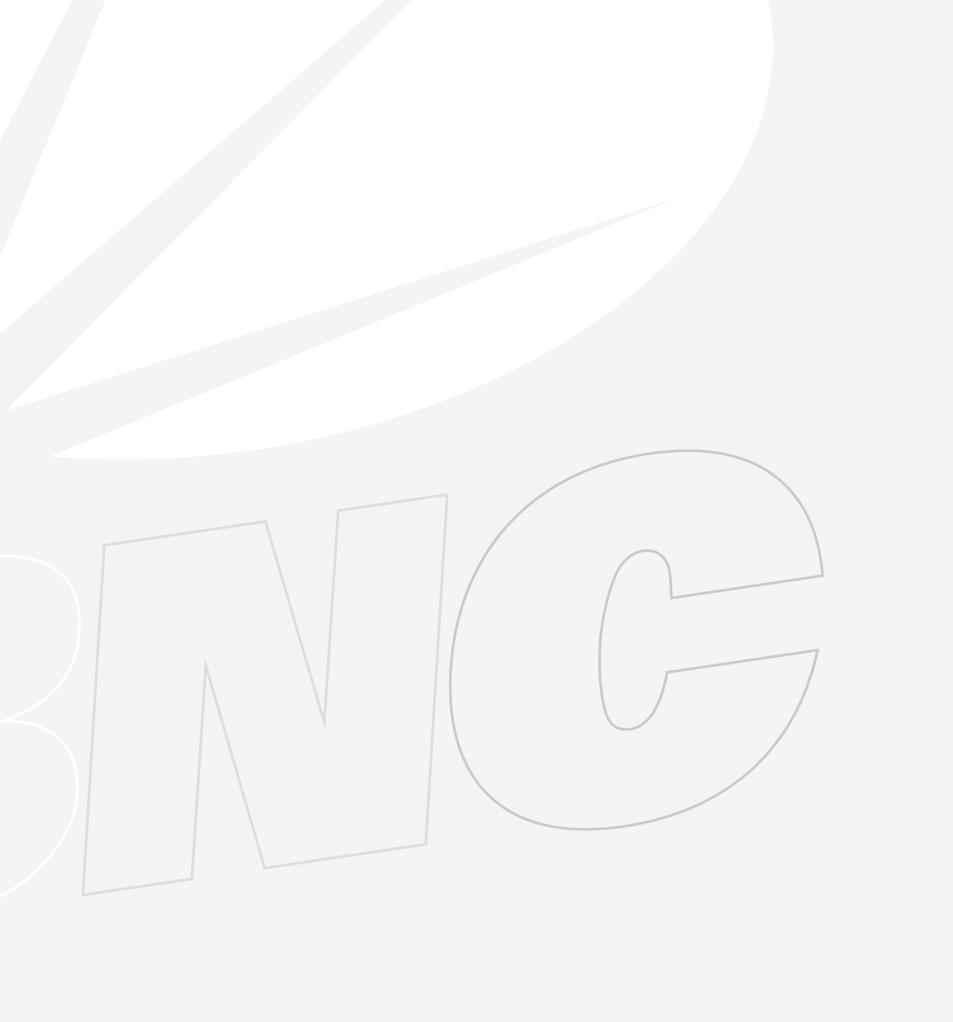

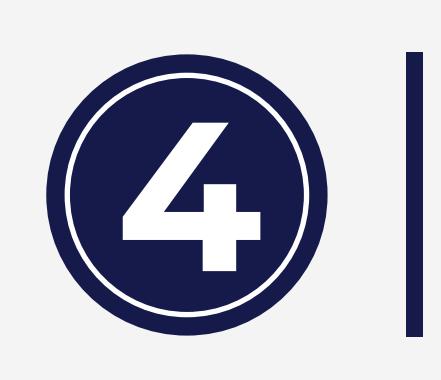

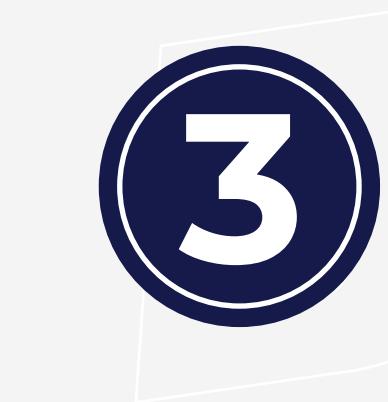

**VERIFICA** que los datos ingresados sean correctos, pulsa **Continuar.**

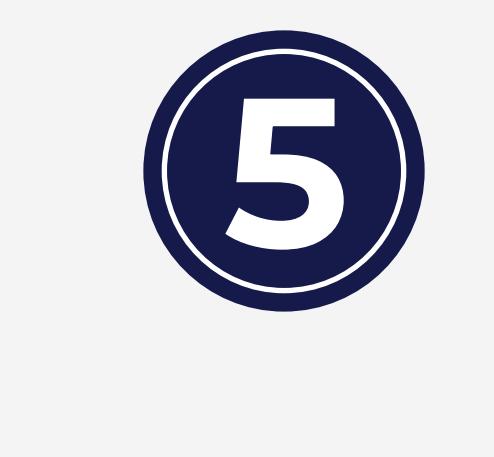

**NOTA:** Devuelve los fondos de tu Tarjeta a la Cuenta. **SELECCIONA** la opción Movilizar Fondos (Tarjeta a Cuenta), completa los datos solicitados por el sistema, verifica la operación y haz clic en Continuar.

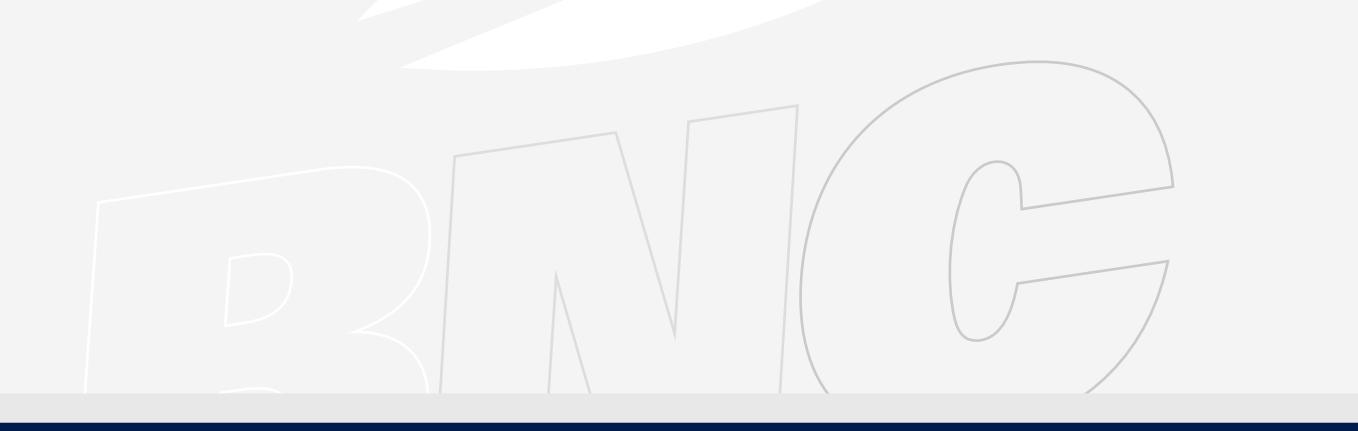

## **Movilización de Fondos de la Cuenta a la Tarjeta**

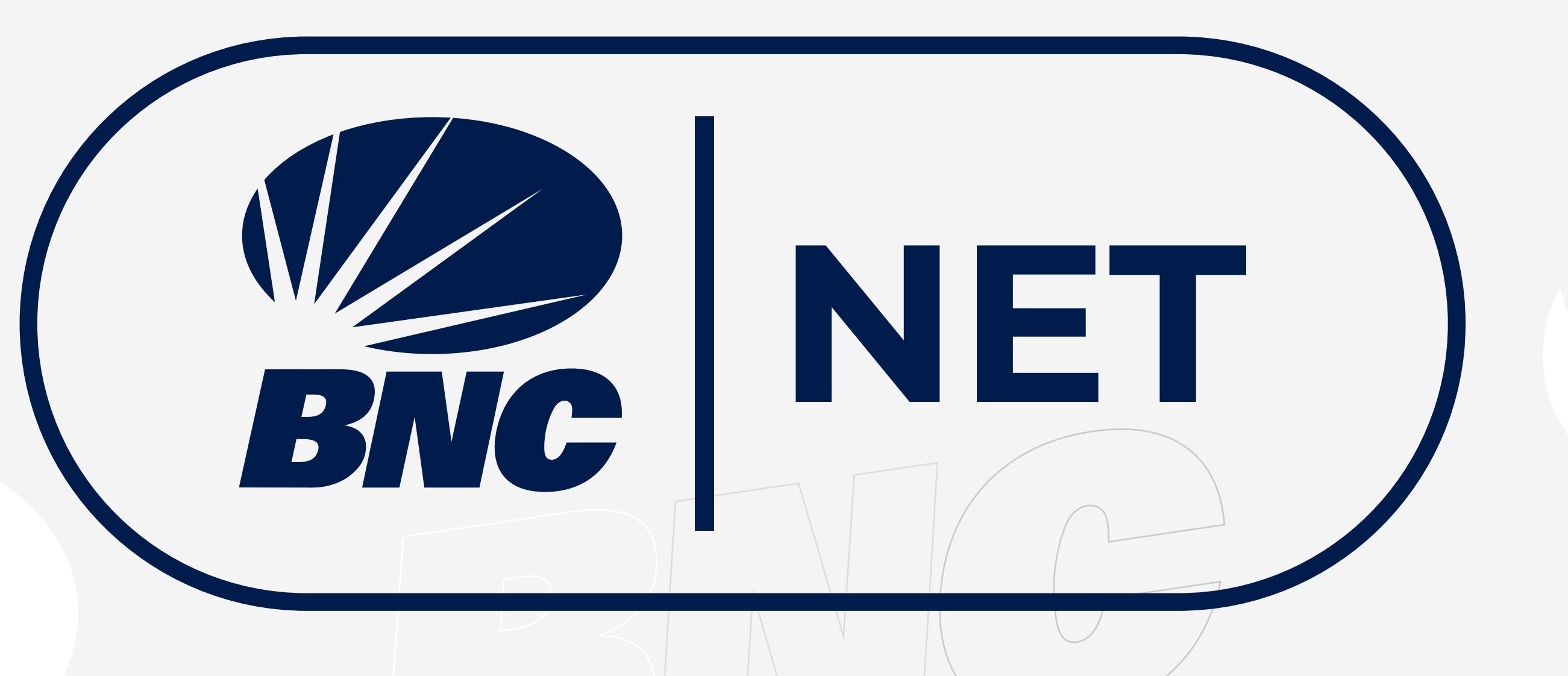

 $B \otimes S \otimes S \otimes A \cong \blacksquare$ 

Recuerda que debes activar el botón de compras en Comercios Electrónicos. A través de la pestaña **Créditos > Tarjetas de Crédito > Posición > Selecciona la Tarjeta y activa el botón.** Debes indicar hasta qué fecha deseas la activación, esta no debe ser mayor a 30 días.

> Una vez cumplido el plazo máximo, se desactivará de forma automática y deberás activarlo nuevamente.

Compra tus Divisas (Electrónico) a través de las operaciones de Menudeo, Mesa de Cambio, e Intervención Cambiaria.

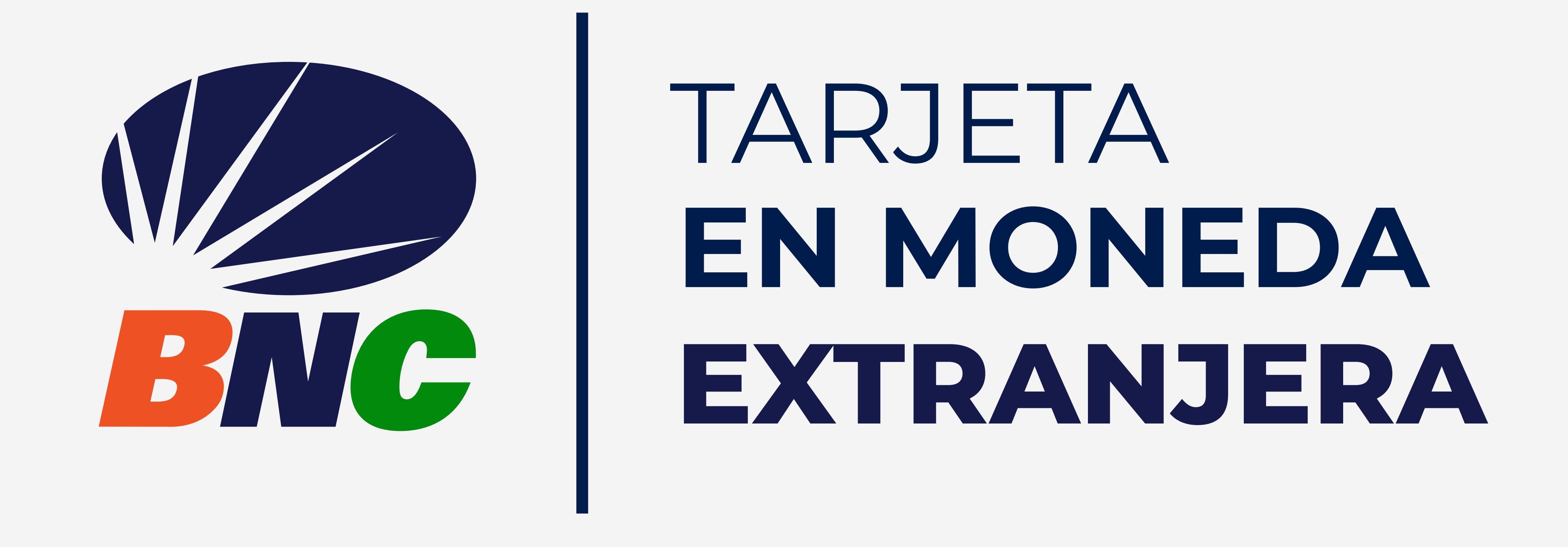

## **Solicitud de Tarjeta**